# **Configure Piazza within Moodle**

You will need three pieces of information from Piazza to complete the setup. These are:

- Consumer Key: piazza.sandbox
- Shared Secret: test\_only\_secret
- Launch URL (must be https): <https://piazza.com/connect>

You should email integrations@piazza.com to receive a key and secret for your school when you're ready to use the integration for real classes. **The key above is for testing purposes only and has limited functionality.** Please contact us if you have any issues with the following instructions, or if have questions about using Piazza with Moodle.

NOTE: These instructions are written for Moodle 2.2 and above. If you are using Moodle 1.9 or 2.0, you can install this module to use Piazza: http://code.google.com/p/basiclti4moodle/

#### **Configure for site-wide use (Administrators)**

REQUIREMENT: Administrative access within Moodle

Many schools choose to add Piazza as a tool at the administrative level, so that it only needs to be configured once. That way all instructors can add Piazza in any of their classes with only a few clicks. If you have administrative privileges you can add Piazza site-wide within Moodle. Here's how:

- 1. Navigate to Settings > Site administration > Plugins > Activity modules > External tool.
- 2. Configure the tool as seen below.
	- a. Tool Settings
		- i. Base URL is<https://piazza.com/connect>
		- ii. Consumer key and secret are specific to your school and are provided by Piazza.
		- iii. Check "Show tool type when creating tool instances."
		- iv. Piazza is best viewed in a new window, so make this the default.
	- b. Privacy
		- i. A name and email are required to enroll a user in a piazza class. Moodle should always provide this so account enrollments can be automatic.
		- ii. Piazza does not currently send grade information back to moodle.
- 3. Save settings.

# **External Tool Configuration**

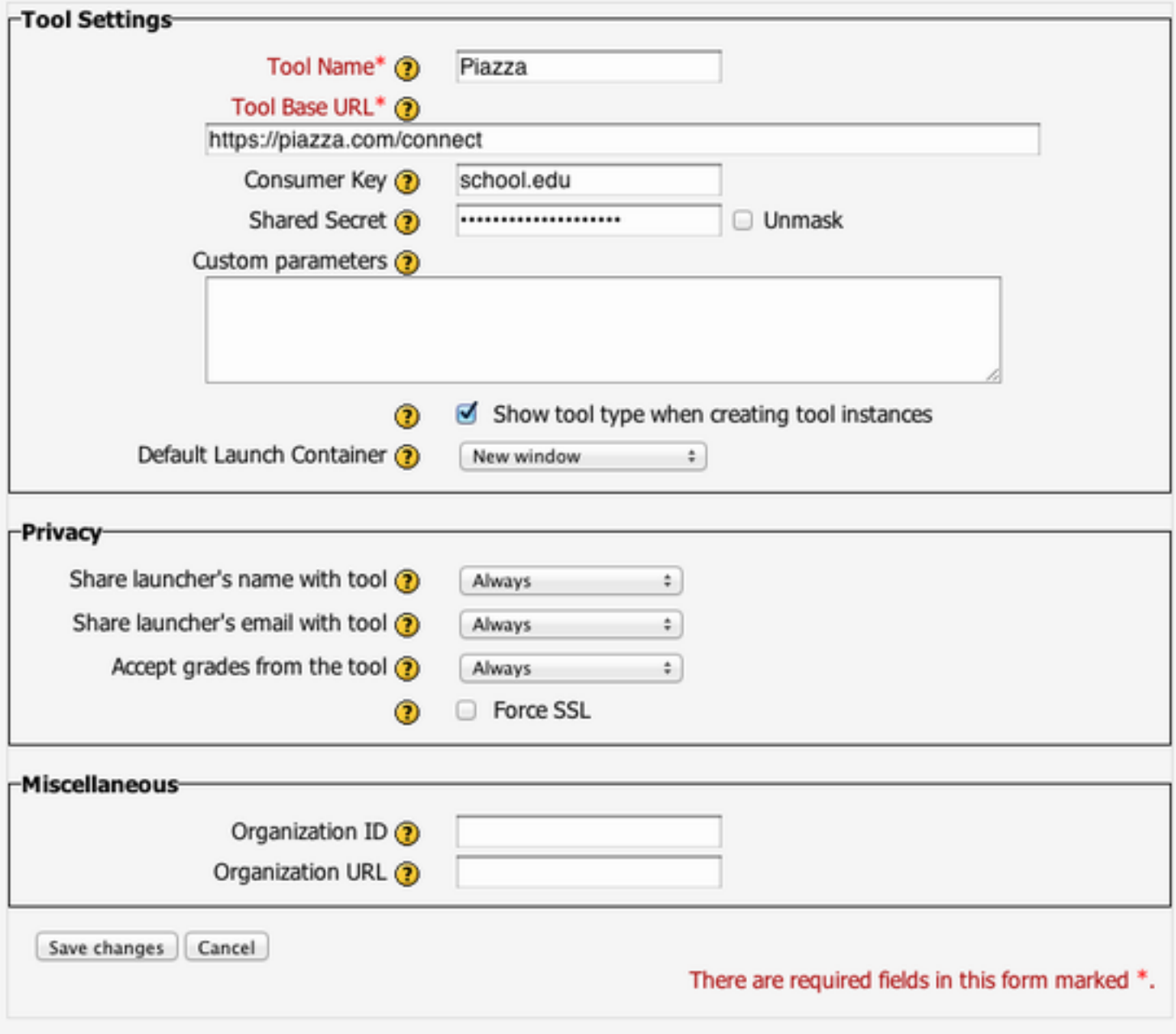

Administrator configuration page.

#### **Configure Piazza for your class (Instructors)**

REQUIREMENT: Teacher-level access (or greater) within Moodle

- 1. Browse to your course within Moodle
- 2. Choose "Turn editing on"

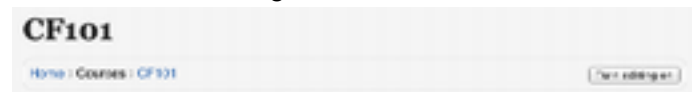

3. Browse to the topic or week where you want to add a link to Piazza. Choose "External Tool" from the "Add an activity" menu.

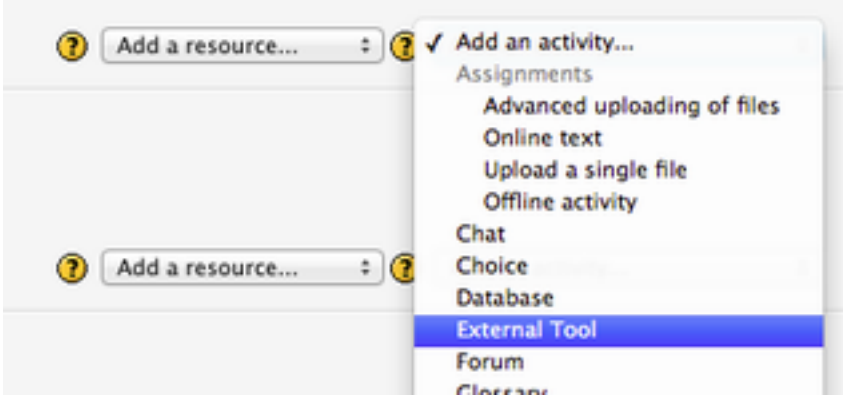

4. Configure the tool with an activity name and the launch url: <https://piazza.com/connect>

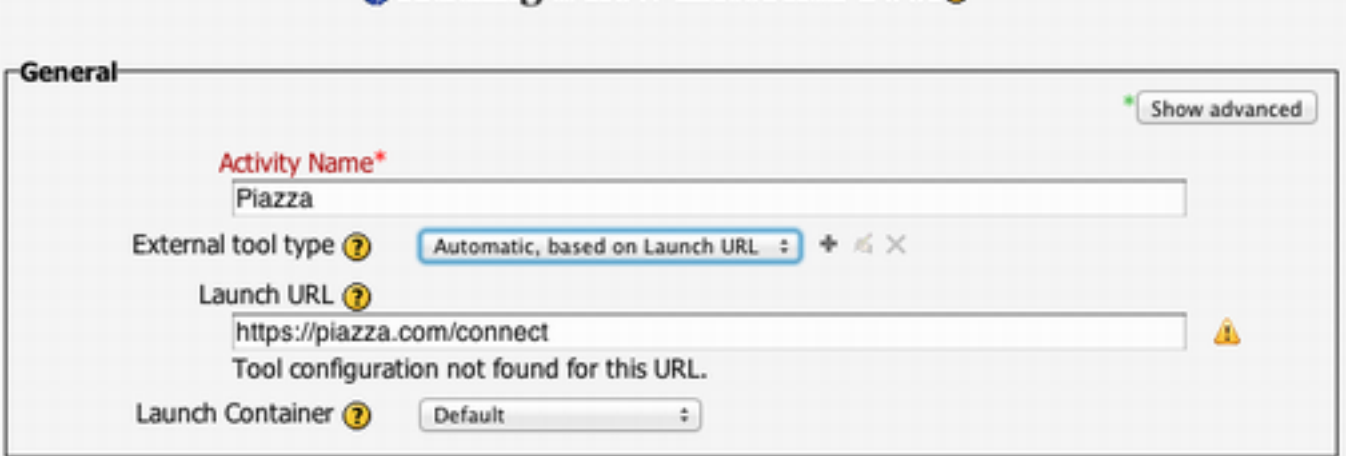

Adding a new External Toolo

a. If you see the message such as "Using tool configuration: Piazza", then your school's Moodle instance has already been configured for Piazza. No further configuration is necessary - simply save your settings to finish adding the tool.

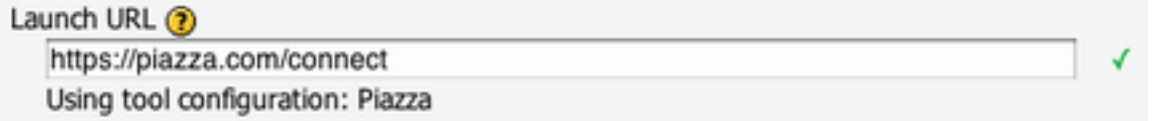

- b. If you see the message "Tool configuration not found for this URL," then Piazza is not already configured within Moodle by an administrator. You'll need to enter the configuration details yourself.
	- i. Choose "Show advanced" in the upper right corner.
- ii. Set "Launch Container" to "New Window"
- iii. Enter consumer key and secret. These are specific to your school and are provided by Piazza.
- iv. Save settings.

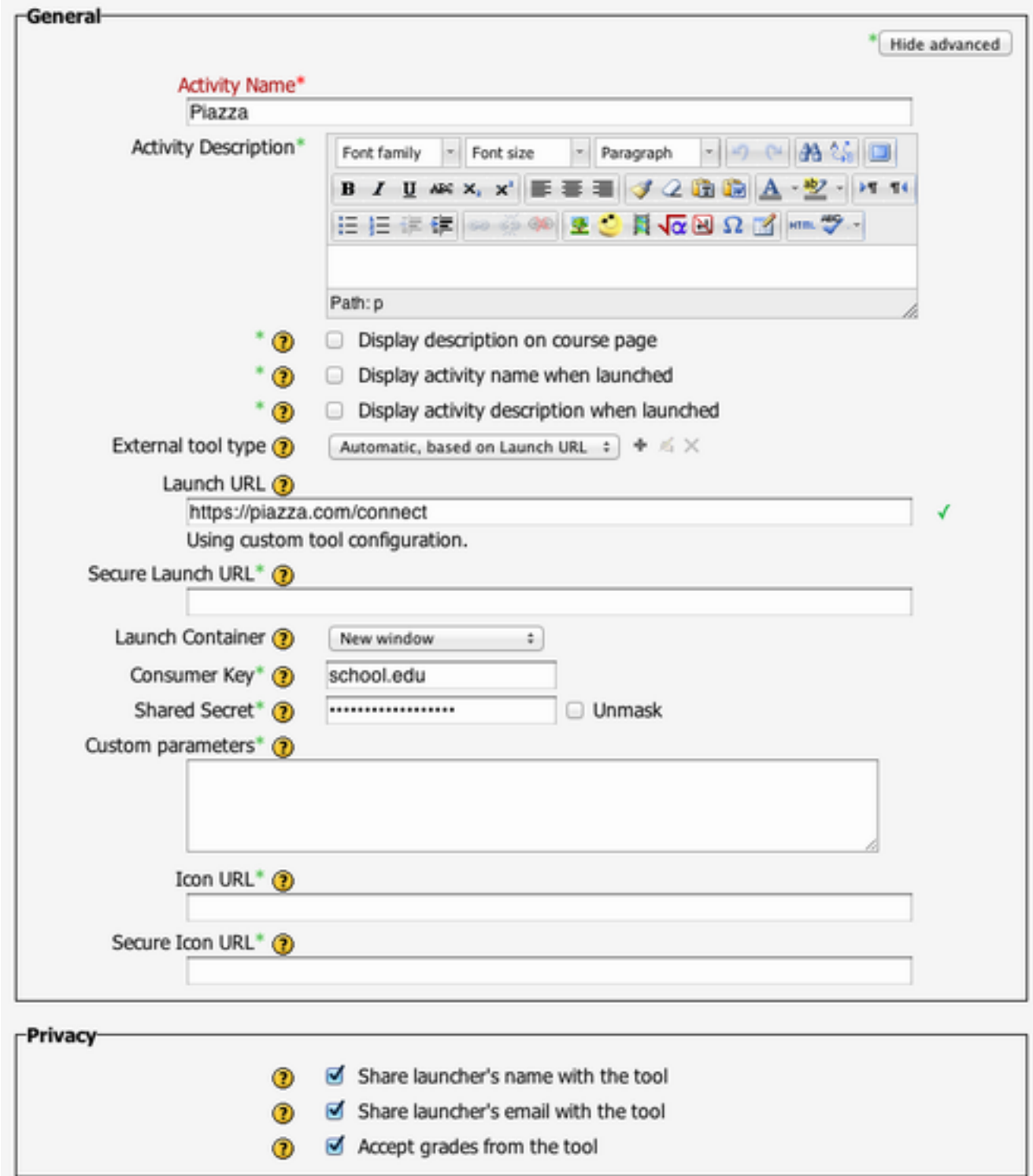

NOTE: If your school's Moodle instance is not already configured for Piazza, you should consider asking the moodle admins to add the tool to make it easier for you and your colleagues to add links to Piazza. The steps required for a moodle admin to do this are included below, so you can forward this document to the right person. Please feel free to copy [team@piazza.com](mailto:team@piazza.com) on the email, so we can offer to help.

### **References**

Official instructions can be found here: [http://docs.moodle.org/22/en/External\\_tool\\_settings](http://docs.moodle.org/22/en/External_tool_settings)